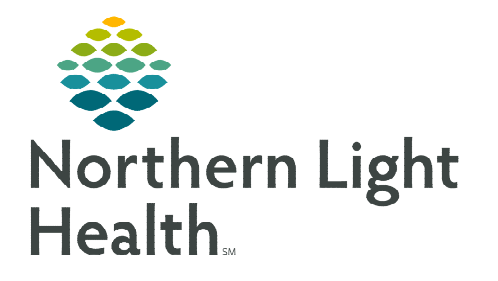

**From the Office of Clinical Informatics HealtheIntent – Analytics General Report Access** 

**February 27, 2024** 

**HealtheIntent Analytics or HealtheAnalytics, is a Suitable Medical Applications Reusable Technology (SMART) – enabled cloud-based application, that allows providers and caregivers to review clinical and billing information that supports care delivery. HealtheAnalytics Reports are in two formats PowerInsight and Tableau.** 

# **Accessing HealtheAnalytics**

- $\triangleright$  From the Taskbar click the Windows icon.
- $\triangleright$  Click the #Northern Light Health folder.
- $\triangleright$  Select the HealtheIntent Analytics option to open home screen.

## **Locating Cerner Analytics Reports**

- **STEP 1:** Navigate to **All Projects** folder on the leftside of the screen.
- **STEP 2:** Click the arrow to **Expand All.**
- **STEP 3:** Press **CTRL+F** to open a search box at the top of the page near the address bar. Type in your search term and press enter.
	- This will search the entire page for text in the Report Description, Project Name, and Report Name.
- **STEP 4:** Click the **up/down carets** next to your search term to  $\underline{\text{jump}}$  to each occurrence until you find the Report needed.

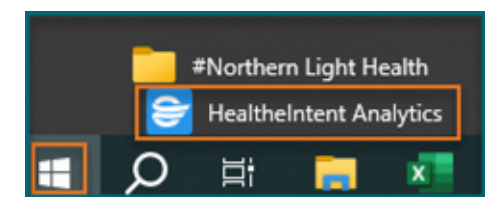

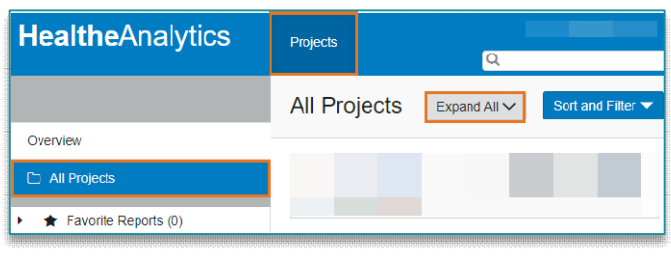

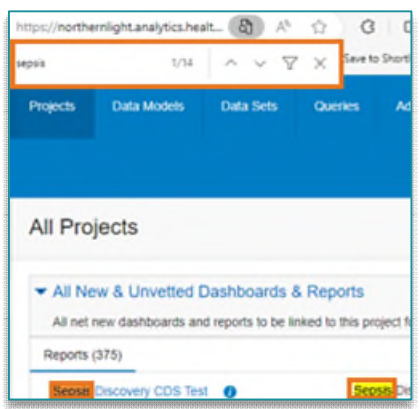

## **NOTE: It is important to expand each folder. Clicking the line item will open a page with analytics data and makes accessing the report a more lengthy process.**

## **Running Reports**

- **STEP 1:** Scroll to locate the appropriate report.
- **STEP 2:** Complete or click appropriate data fields.
- **STEP 3:** If indicated, click **OK** to run the report.

From the Office of Clinical Informatics HealtheAnalytics – General Report Access February 27, 2024 Page 2 of 2

#### **Distributing the Report**

- Report printing capability is only available when the printer icon is present.
- PowerInsight Reports can be exported via PDF, Excel, or CSV format by selecting the export icon in the toolbar.
	- o Filters can be added when exported to Excel to isolate specific report data.
- Tableau Reports can be exported via Image, Data, Crosstab, PDF, and PowerPoint.

#### **Navigating to a Specific Project**

#### $\triangleright$  Search Bar

- **STEP 1:** Type the **Project Name** in the **Search** Box.
- **STEP 2:** Click the desired **Project** or **View More** to see more information.
	- Click the applicable report form the project folder.
- $\triangleright$  Overview Pane
- **STEP 1:** In the Overview pane, select the All Projects folder or Recent Projects folder.
- **STEP 2:** Expand the **carets** to drill down to the report you want to view.

#### **Favoriting the Report**

- For ease of access, the report can be added to the **Favorite Reports** folder by selecting the star icon next to the report.
- $\triangleright$  Reports marked as **Favorite** are easily accessed by clicking **Favorite Reports** on the HealtheAnalytics home screen.

**NOTE: Managers will need to request access for delegated end users through IAM to HealtheIntent in the Practice Operations Reports – with PHI project folder.** 

**For questions regarding process and/or policies, please contact your unit's Clinical Educator or Clinical Informaticist. For any other questions please contact the Customer Support Center at: 207-973-7728 or 1-888-827-7728.** 

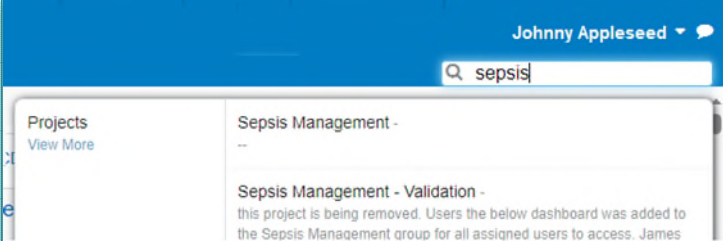

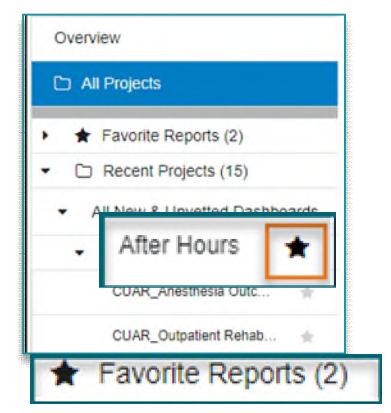